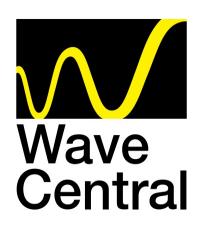

# AXIS TX PICO PLUS TRANSMITTER Menu Guide

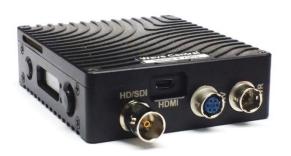

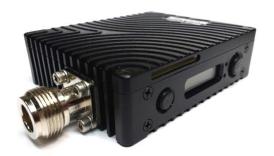

Wave Central LLC
99 Garden Parkway, Suite C., Carlisle, PA 17013
+1 888 736 9283 <a href="https://www.wavecentralrf.com">www.wavecentralrf.com</a>

# WARNING

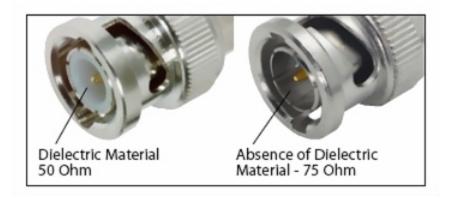

The HD/SDI Video input connector is 75 Ohms. Make sure that the video cable(s) are fitted with 75 Ohm connectors.

The illustration on the right is the correct BNC connector.

Failure to do so will damage the BNC connector on the Pico and Pico Plus transmitters. The customer is liable for any damages for not adhering to this practice.

# PICO PLUS TRANSMITTER MENU GUIDE

Apply power to the unit; turn on power switch, start up sequence will start.

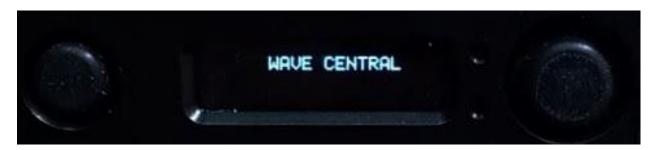

CANCEL/BACK BUTTON

**DISPLAY SCREEN** 

SCROLL/ CONFIRM BUTTON

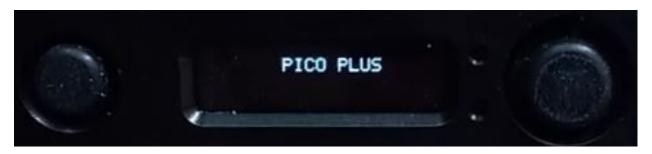

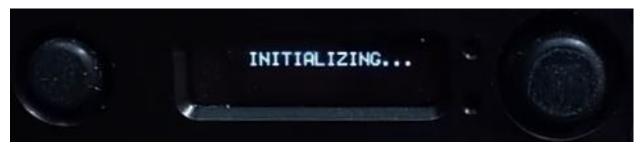

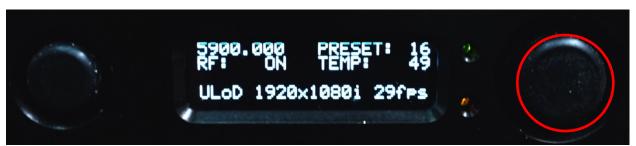

To select a menu header, press the <u>joystick button</u> on the right of the LED display and then using the joystick controller scroll through the menu headings: STATUS / CONFIG RF / CONFIG VIDEO / CONFIG AUDIO / CONFIG DATA / PRESET / PATTERN GENERATOR / UNIT. Select by pushing right joystick button, scroll, push to highlight selection, and then scroll to desired setting. Push right button again to confirm setting.

#### **STATUS**

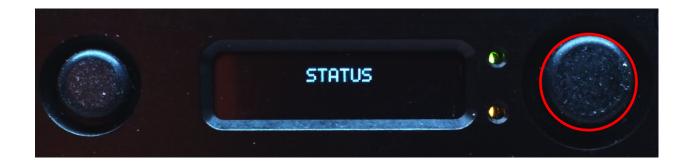

By selecting the "Status" menu, you can use the right <u>joystick button</u> to scroll down and see the parameters the Pico Plus; (Band / Constellation / FEC / Guard Interval)

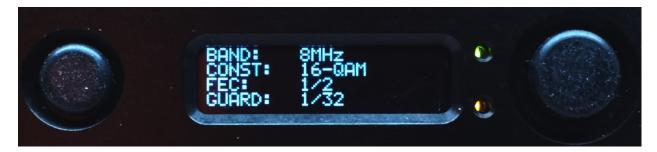

Scrolled down

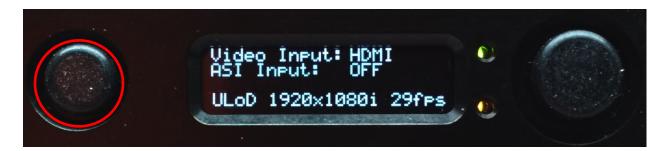

Press <u>left</u> button to return to main menu selection, scroll down to next menu using the right joystick button.

### **CONFIGURATION MENUS**

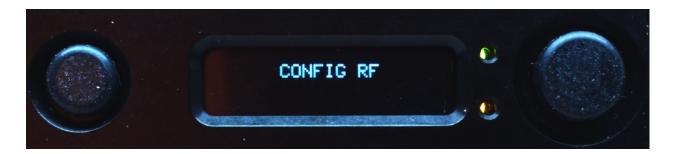

There are four menus: RF / VIDEO / AUDIO / DATA By pressing the right joystick button and scrolling down, you can select which menu you want to see. By pressing the right joystick button again, will enter that menu.

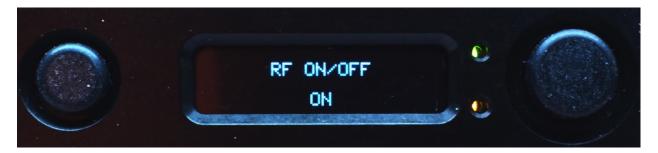

RF ON/OFF

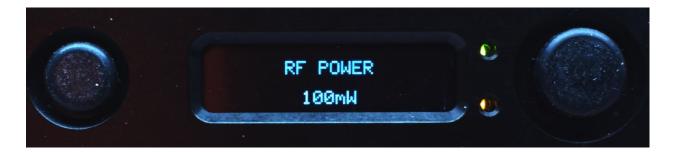

**RF POWER** 

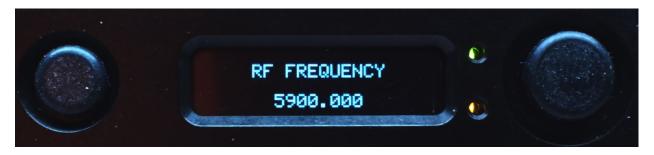

#### **RF FREQUENCY**

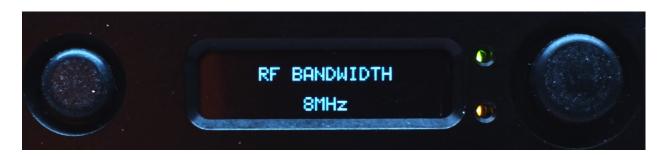

**RF BANDWIDTH** 

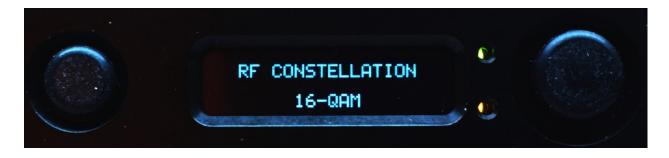

**RF CONSTELLATION** 

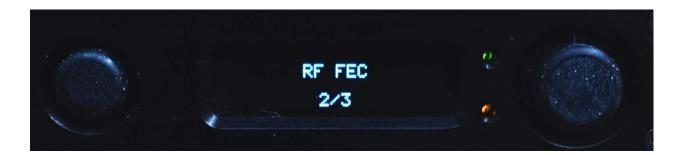

**RF FEC** 

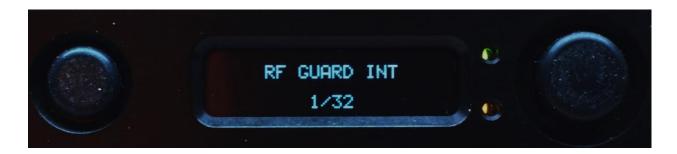

**RF GUARD INT** 

# **CONFIG VIDEO**

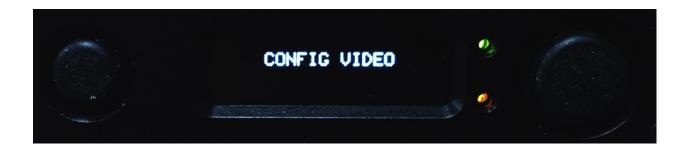

#### **VIDEO SOURCE**

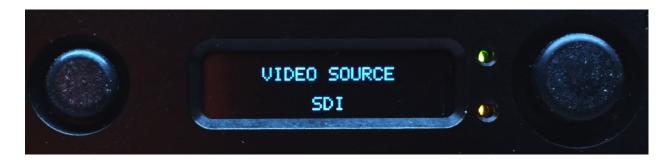

#### **VIDEO FORMAT**

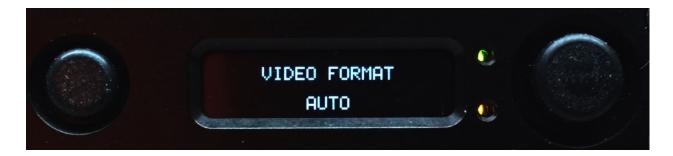

#### **VIDEO MODE**

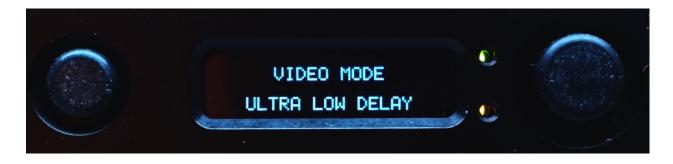

#### ASI ON/OFF

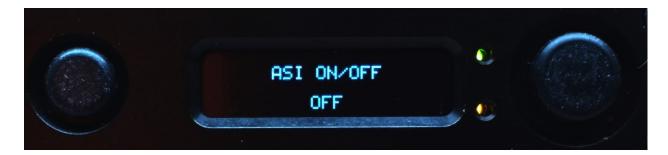

Pressing the button on the left of the LED display, will take you to the top menu level. Scroll down right joystick button and you will see the next menu heading.

# **CONFIG AUDIO**

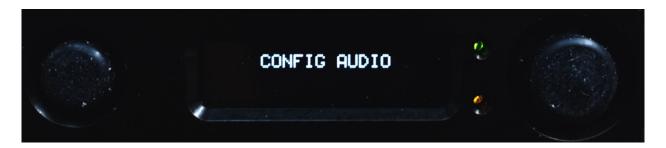

Press right joystick button for next audio sub-menu

#### **AUDIO SOURCE 1**

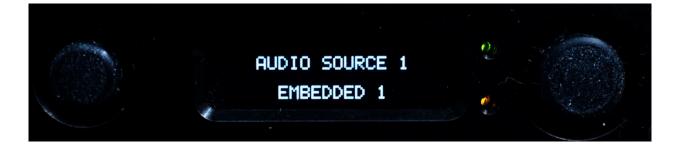

#### **AUDIO SOURCE 2**

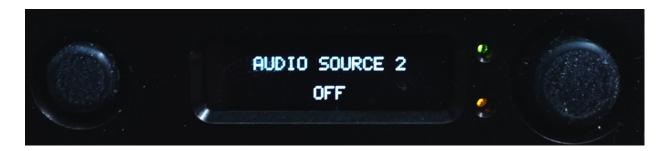

#### **AUDIO MODE**

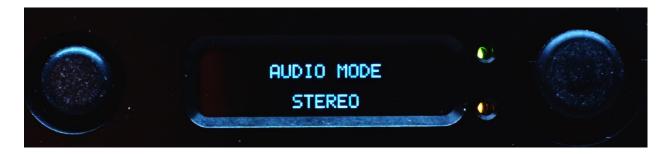

#### **AUDIO ENCODER**

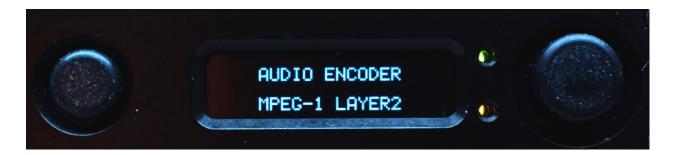

#### **AUDIO BITRATE**

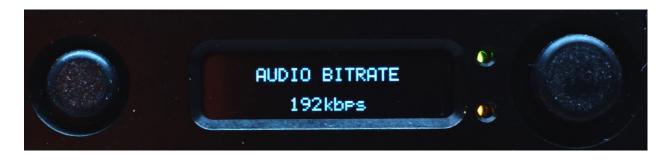

#### **LEFT LEVEL GAIN**

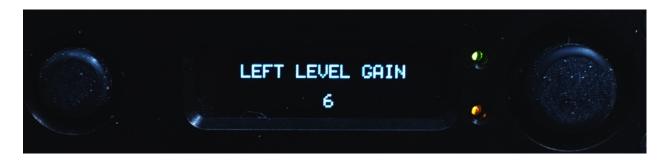

#### **RIGHT LEVEL GAIN**

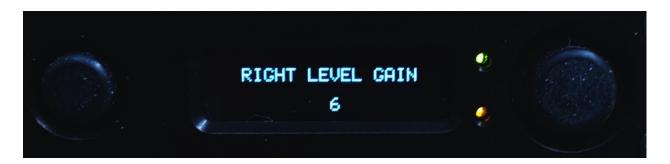

#### **2v MIC OPTION**

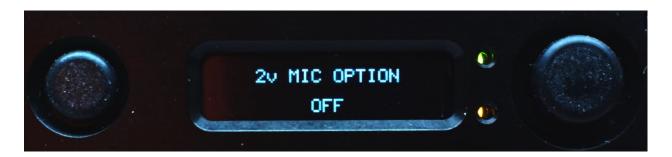

# **CONFIG DATA**

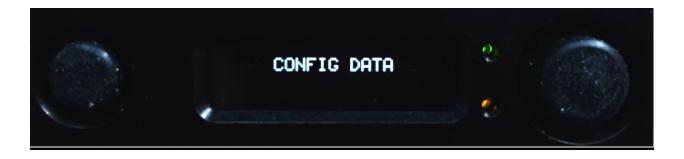

**DATA INPUT: (Set to OFF)** 

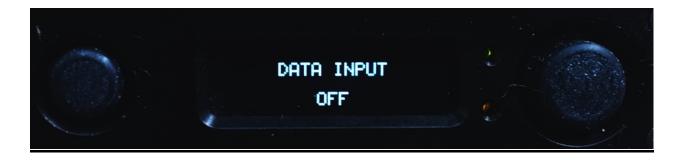

**DATA BAUD** 

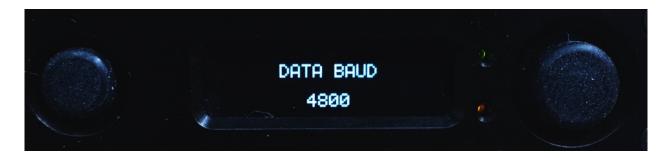

**DATA FORMAT** 

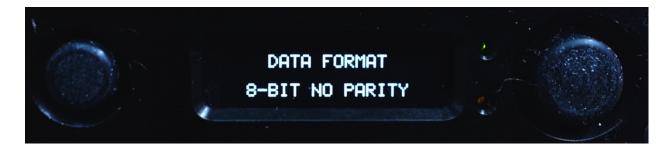

Pressing the button on the left of the LED display serval times, will take you to the top menu level.

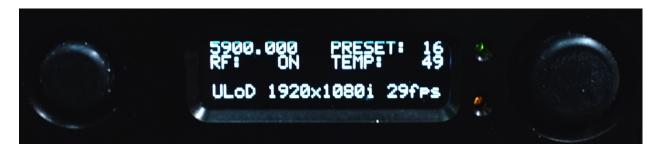

Press the right joystick button once and you will see the next menu heading, scroll down the available top menus. Press again, will take you to its submenu for settings and changes.

#### **PRESET**

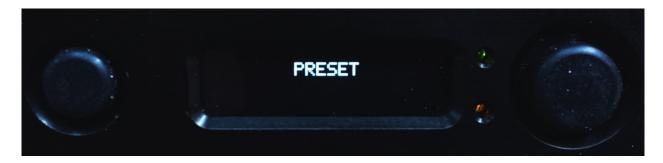

There are 16 different preset files. This enables the user to change parameters and save the changes to different files (if wanted). Normally, we would have all the preset parameters match from one to sixteen; the only change from one file to the other would be the frequency.

Then by changing from one preset to another, it becomes very easy to only change the unit's channel. By selecting a different "PRESET" (channel). By pressing the little button on the left of the LED display, will get you to the top menu level.

Using the right joystick button, select PRESET, scroll down once click and you will see the preset number highlighted. Scroll through the highlighted numbers. Stop on the one you want to change by pressing the right joystick button. Highlight will disappear from behind the channel number. Going back to the top menus; CONFIG RF, CONFIG VIDEO and CONFIG AUDIO will allow those parameters to be saved for each preset you selected to change.

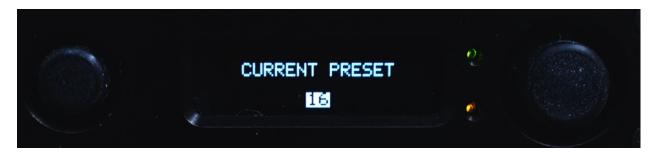

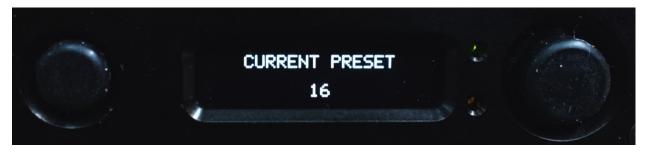

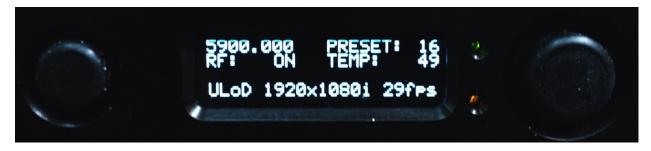

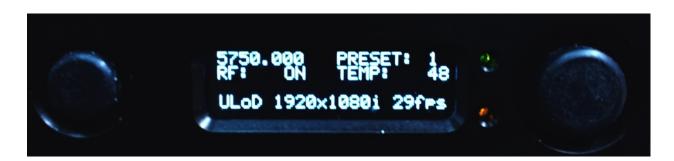

### **PATTERN GENERATOR**

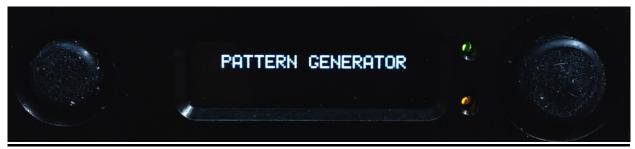

**CONTROL Provides Video & Audio test signals** 

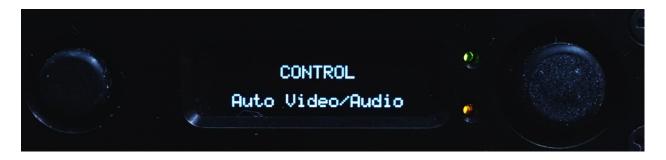

MODE Visual pattern has moving object

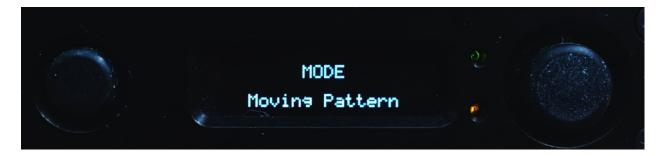

# <u>UNIT</u>

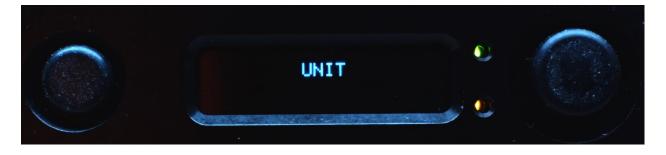

By scrolling down, you can see the unit's internal temperature, software version and serial number.

#### **TEMPERATURE C°**

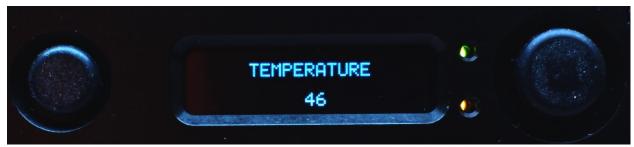

TX VERSION [Transmitter Software]

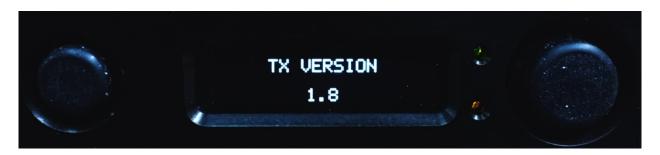

**SERIAL NUMBER** 

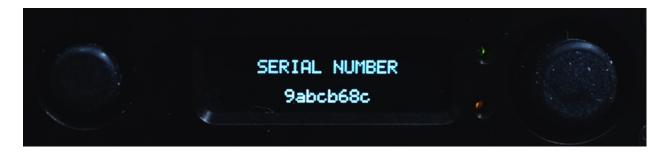

PICO VERSION [Display Software]

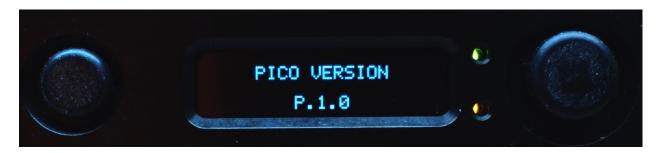

MCU VOLTAGE [Input Supply]

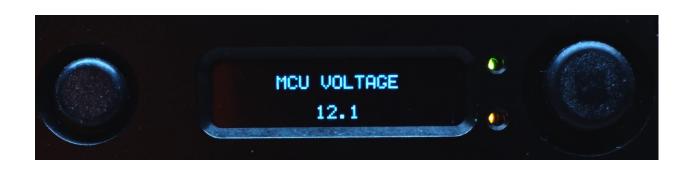

# DOCUMENT DISCLAIMER

SPECIFICATIONS ARE SUBJECT TO CHANGE WITHOUT NOTICE.

WAVE CENTRAL LLC, IS NOT LIABLE FOR DAMAGES TO THIS OR ASSOCIATED EQUIPMENT CAUSED BY ANY ERRORS OR OMMISSIONS CONTAINED HEREIN.

FIMIULARIZATION OF THESE MENUS IS ENCOURAGED. HOWEVER ANY CHANGES MAY AFFECT THE OPERATION PARAMETERS THAT WERE PRE-PROGRAMED.

THE PROGRAMMING GUIDE IS USE AT YOUR OWN RISK.

QUESTIONS REGARDING THIS GUIDE CONTACT

Wave Central LLC
99 Garden Parkway, Suite C., Carlisle, PA
17013
+18887369283 www.wavecentralrf.com